# **STIKES HARAPAN BANGSA PURWOKERTO**

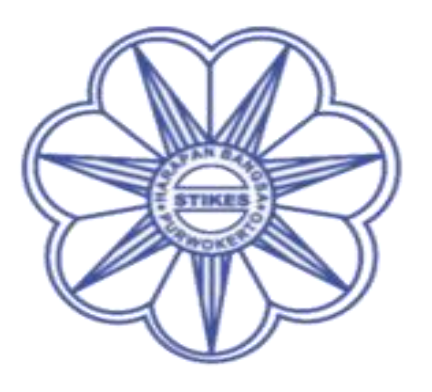

# **PENGGUNAAN**

# **APLIKASI SISKA**

Sekolah Tinggi Ilmu Kesehatan (STIKES)

## **HARAPAN BANGSA PURWOKERTO**

Jl. Raden Patah No. 100, Ledug, Kembaran, Purwokerto, Telp. 0281- 6843493, (Hunting), Fax : 0281-6843494

Copyright : Yono Eko Felani SE

#### **CARA PENGGUNAAN APLIKASI SISKA**

- Buka website **[http://www.siska.shb.ac.id](http://www.siska.shb.ac.id/)**
- Unduh aplikasi siska dengan memilih **UNDUH APP**

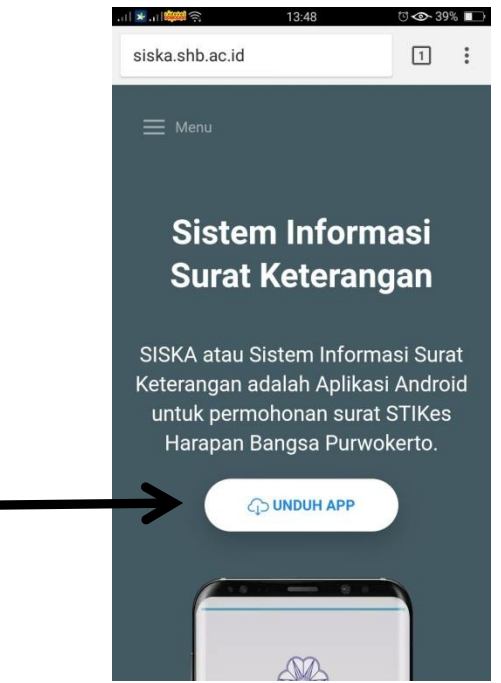

 Kemudian install / pasang APK yang sudah di unduh ke hp android. Sehingga muncul ikon di android seperti ini :

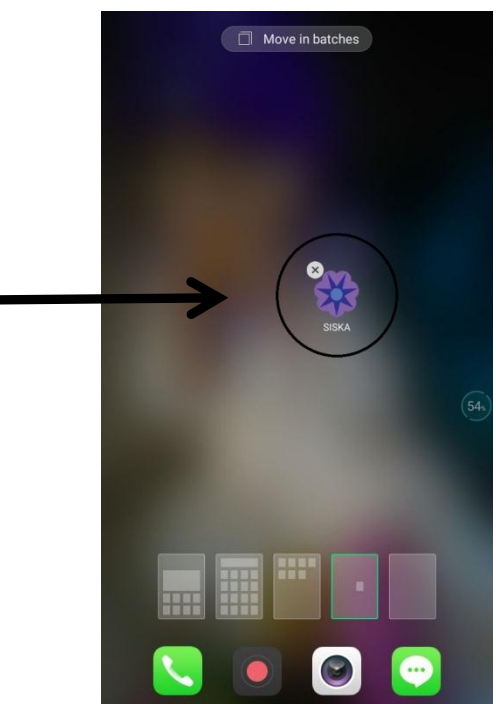

Silahkan di buka aplikasi tersebut.Tampilan awal nya akan seperti ini: (klik selanjutnya)

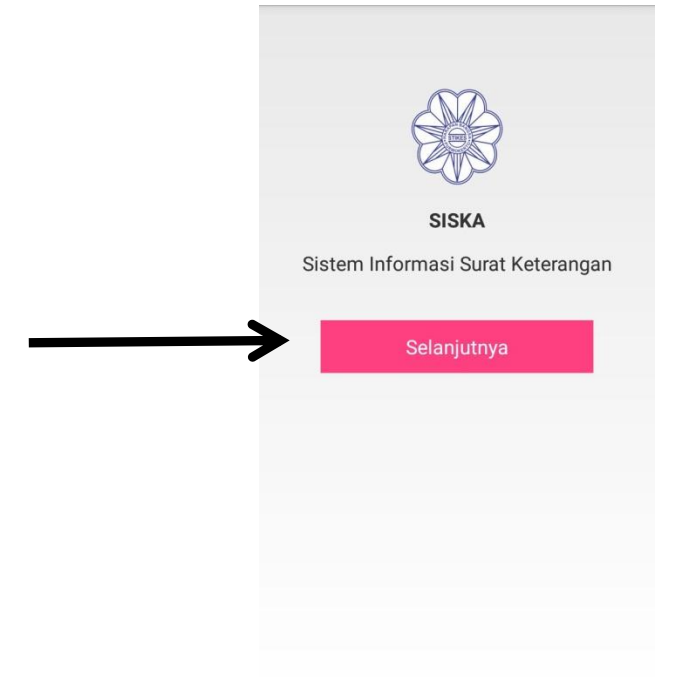

 Silahkan isi menggunakan NIM masing-masing,kemudian pilih jenis surat yang akan di butuhkan. Kemudian klik selanjutnya:

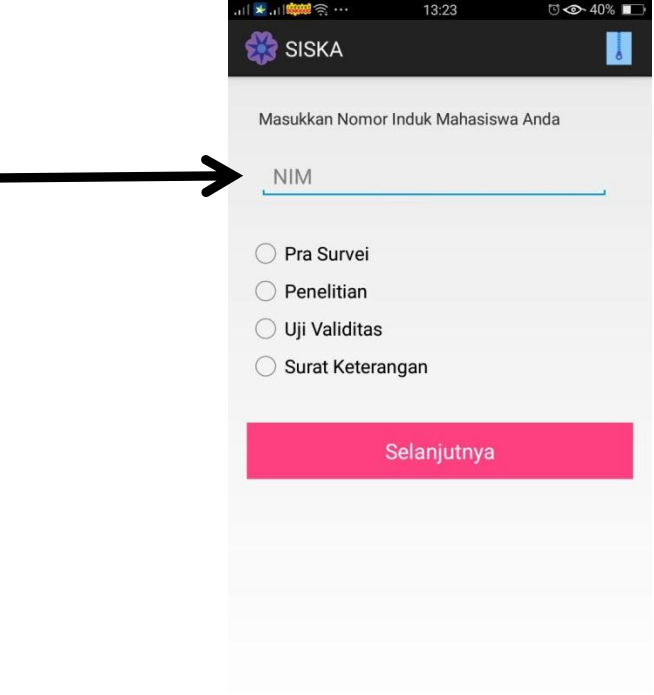

## **1. Pra survei,penelitian dan Uji Validitas**

o Untuk Pra survei,Penelitian dan Uji Validitas tampilannya akan seperti ini :

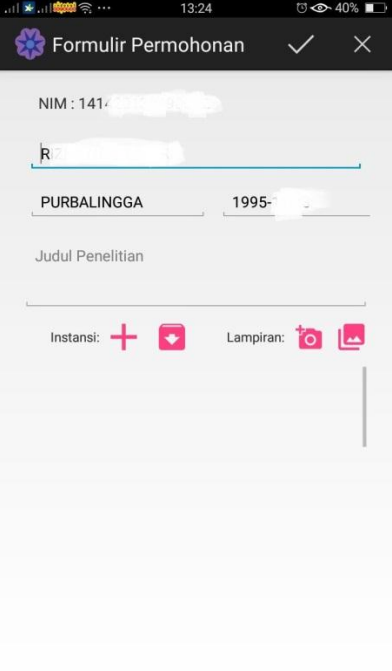

o Silahkan di isi judul penelitian

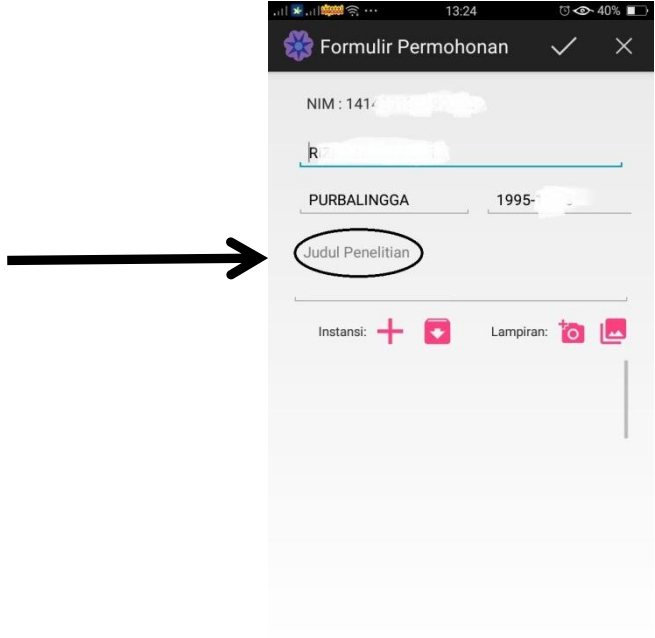

Contoh Penulisan Judul yang benar : HUBUNGAN PERAN ORANG TUA SEBAGAI PENGAWAS MINUM OBAT TERHADAP KEPATUHAN PASIEN TB PARU PADA ANAK

o Kemudian klik tanda + di instansi, untuk memasukkan alamat yang akan di tuju :

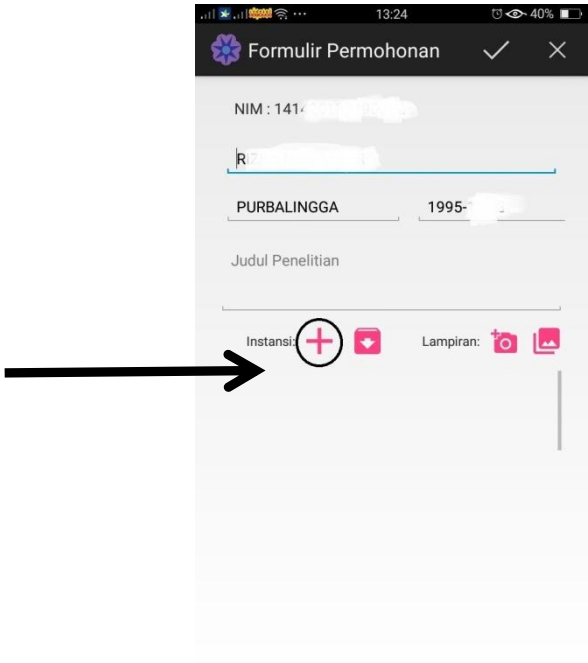

o Isikan nama Instansi dan alamat yang akan di tuju, kemudian klik "TAMBAHKAN"

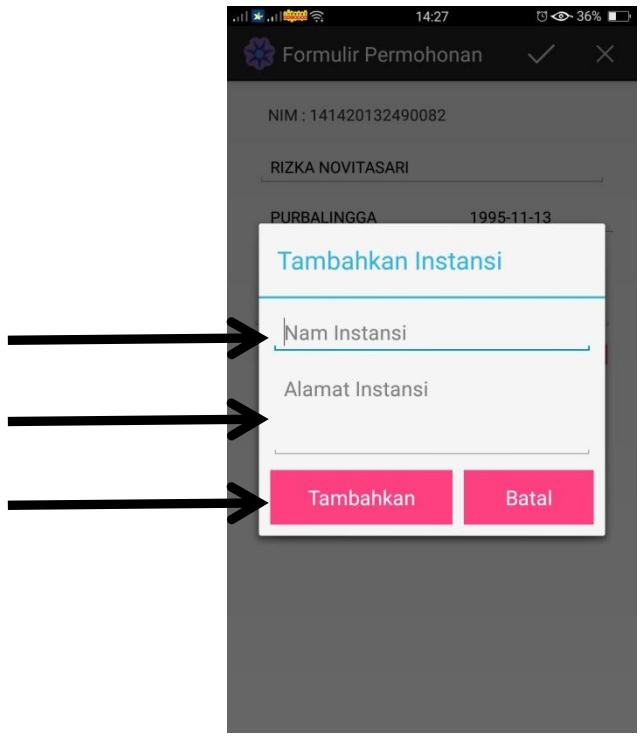

Contoh :

Instansi : RSUD Prof. Dr. Goeteng Taroenadibrata

Alamat : Purwokerto

- o Isikan lampiran dengan foto,
	- **1. Surat Prasurvey**
		- Lembar pengesahan judul proposal disertai tanda tangan lengkap

#### **2. Surat Penelitian/Uji validitas**

- Lembar pengesahan ujian proposal disertai tanda tangan lengkap
- o dengan memfoto secara langsung.

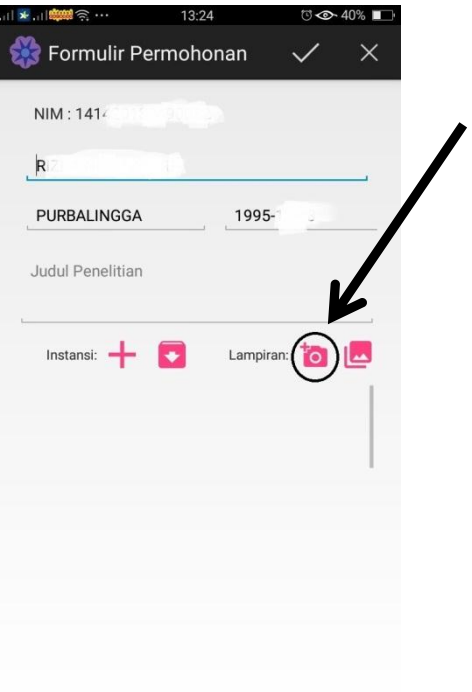

o Atau dengan melampirkan file foto yang sudah ada :

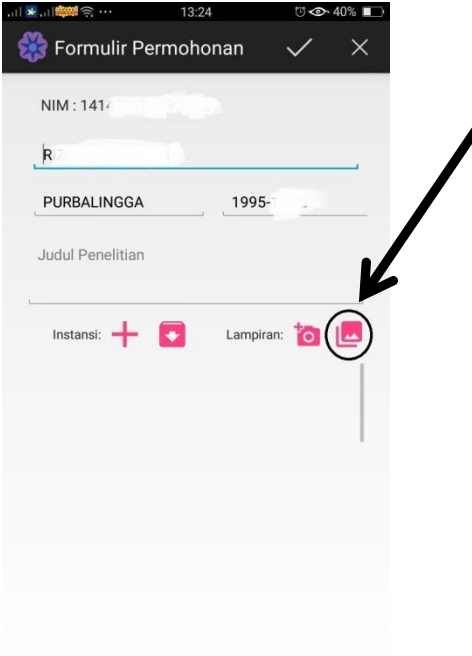

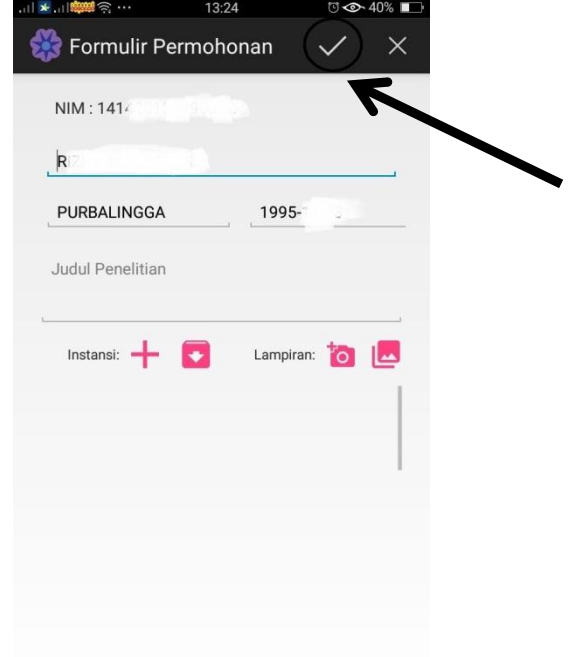

o Jika sudah terisi semua silahkan kirimkan dengan meng klik tombol " CENTANG"

o Setelah surat diproses atau sudah bisa diambil akan ada pemberitahuan melalui aplikasi.Tampilan bisa berbeda di masing-masing type android, contoh:

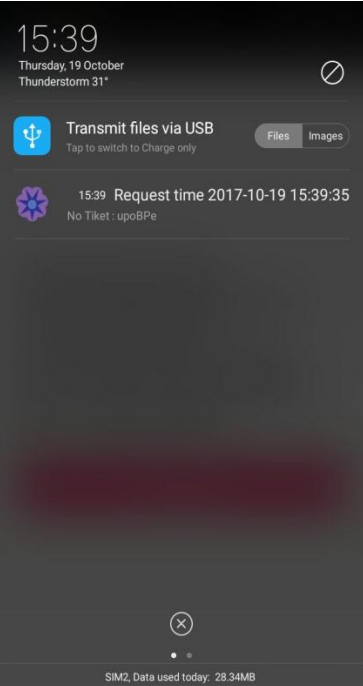

o Bisa juga di lihat di arsip SISKA :

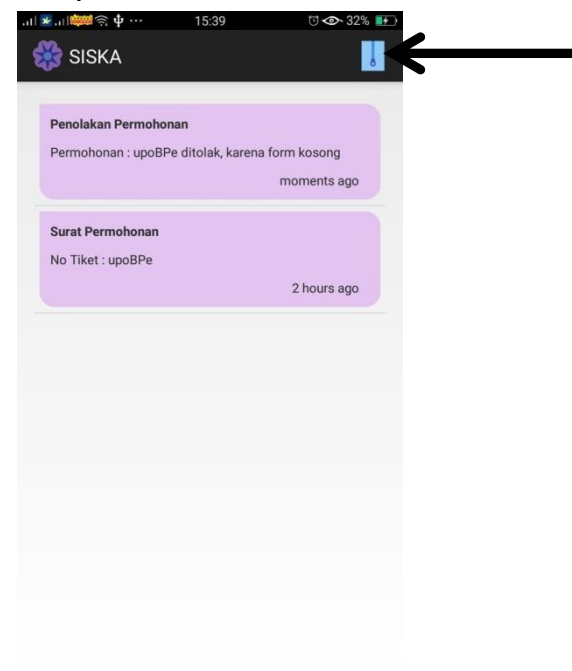

### **2. Surat KETERANGAN**

o Untuk format SURAT KETERANGAN, silahkan di isikan semua field yang ada, kemudian di kirimkan dengan memilih tombol "CENTANG"

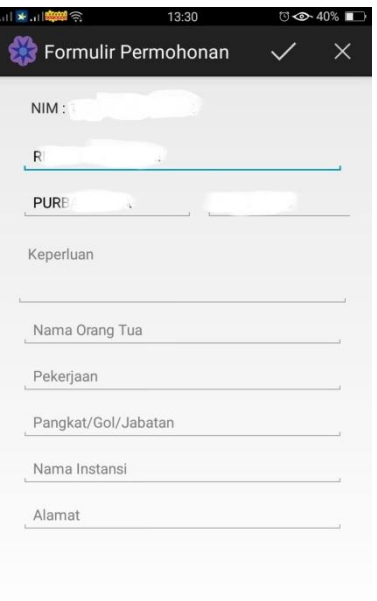

o Setelah surat diproses atau sudah bisa diambil akan ada pemberitahuan melalui aplikasi